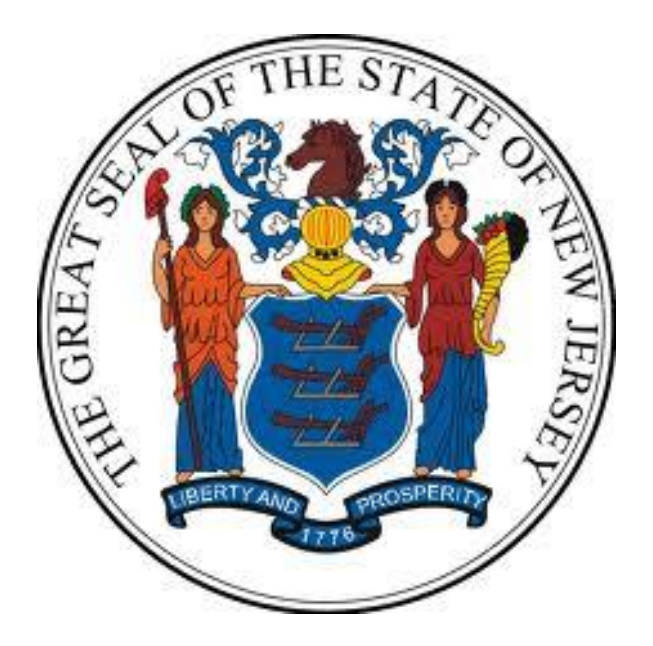

**New Jersey Department of the Treasury Division of Purchase and Property**

**Quick Reference Guide:** 

# **Find a Bid – Using Public Information Only (No Log In Required)**

**Sellers**

**Revised as of: 03/06/23**

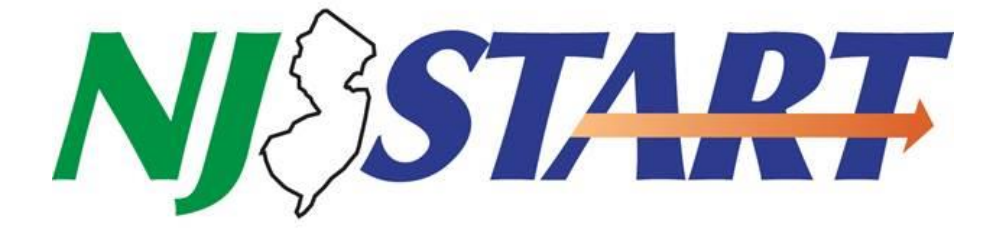

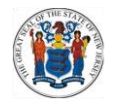

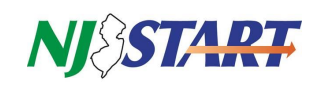

# **Table of Contents**

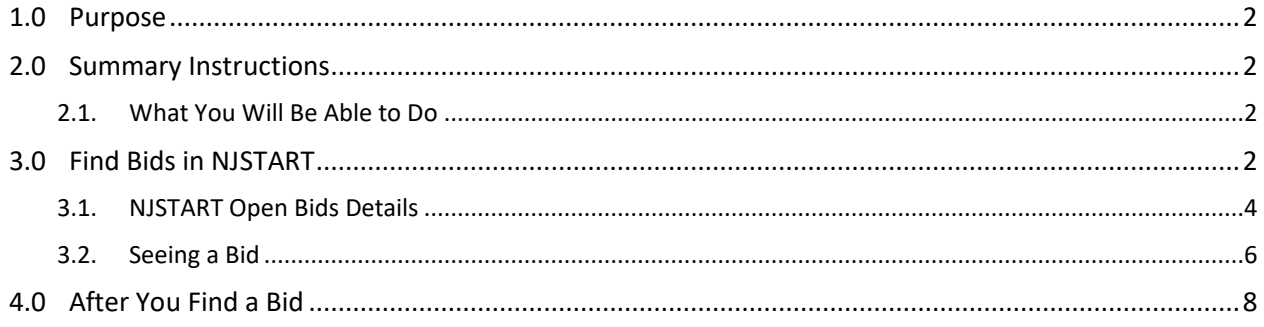

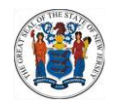

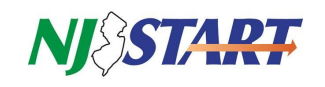

## <span id="page-2-0"></span>**1.0 Purpose**

• NJSTART is the State of New Jersey's vendor procurement portal. This NJSTART Quick Reference Guide, "Find a Bid," provides step-by-step instructions to find NJSTART bids

#### <span id="page-2-1"></span>**2.0 Summary Instructions**

<span id="page-2-2"></span>• All website and NJSTART features described in these pages are open to the general public. You do not have to register or log in to do anything described in this guide.

# **2.1. What You Will Be Able to Do**

- Using the steps presented in this guide you will be able to:
	- o See lists of current bids in NJSTART and related summary information;
	- o Select individual bids and see their complete details;
	- o Download and save any bid-related files (e.g., RFPs, bid amendments, terms & conditions, etc.);
	- o Download and save any bid-related forms (e.g., vendor certifications, etc.).
- After seeing what is available, you may choose to submit a quote that offers your company's goods or services in response to a bid. When you do, instructions for how to submit a quote are provided in a separate NJSTART Quick Reference Guide entitled "Submit a Quote."

#### <span id="page-2-3"></span>**3.0 Find Bids in NJSTART**

- All open bids for goods and services administered by the Division of Purchase & Property can be found by going directly to NJSTART at www.njstart.gov. All of the State's new bidding opportunities are now posted and processed using NJSTART.
- The NJSTART login page opens, as shown in *Figure 3.0.1.*

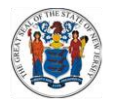

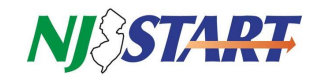

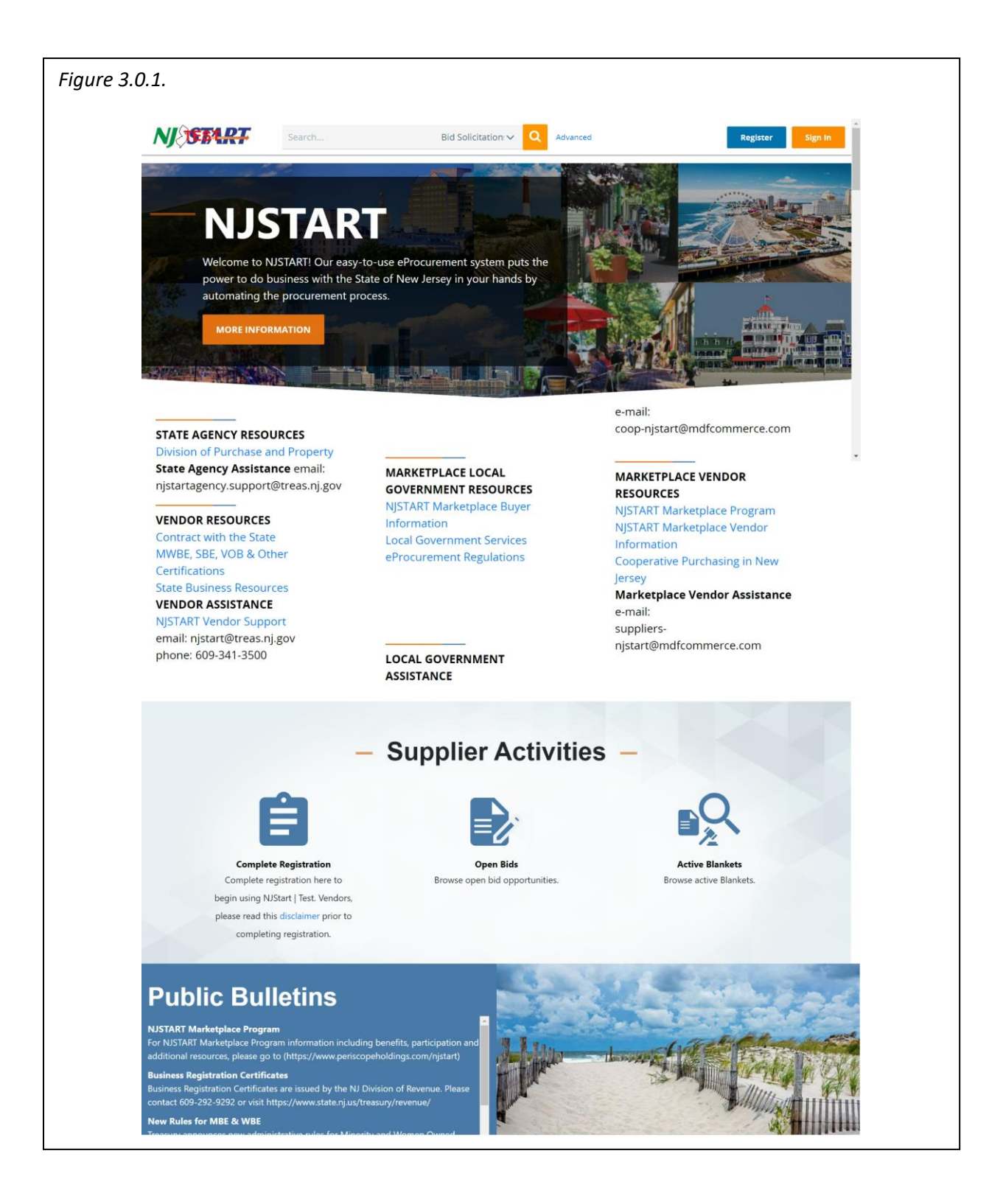

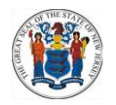

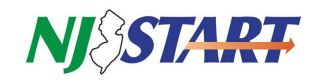

• Click on the Open Bids link at the bottom of the home page, as shown in *Figure 3.0.2.* to see a list of open bid opportunities in NJSTART. Login is not necessary to see the bids.

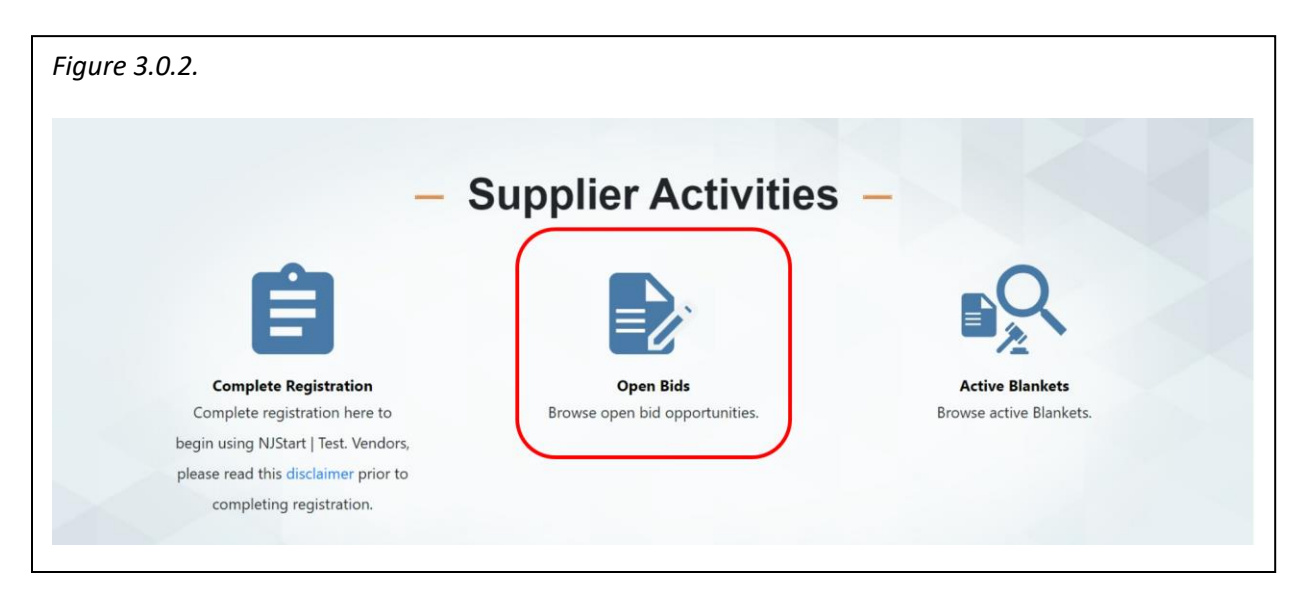

• Open Bids in NJSTART are listed as shown in *Figure 3.0.3.*

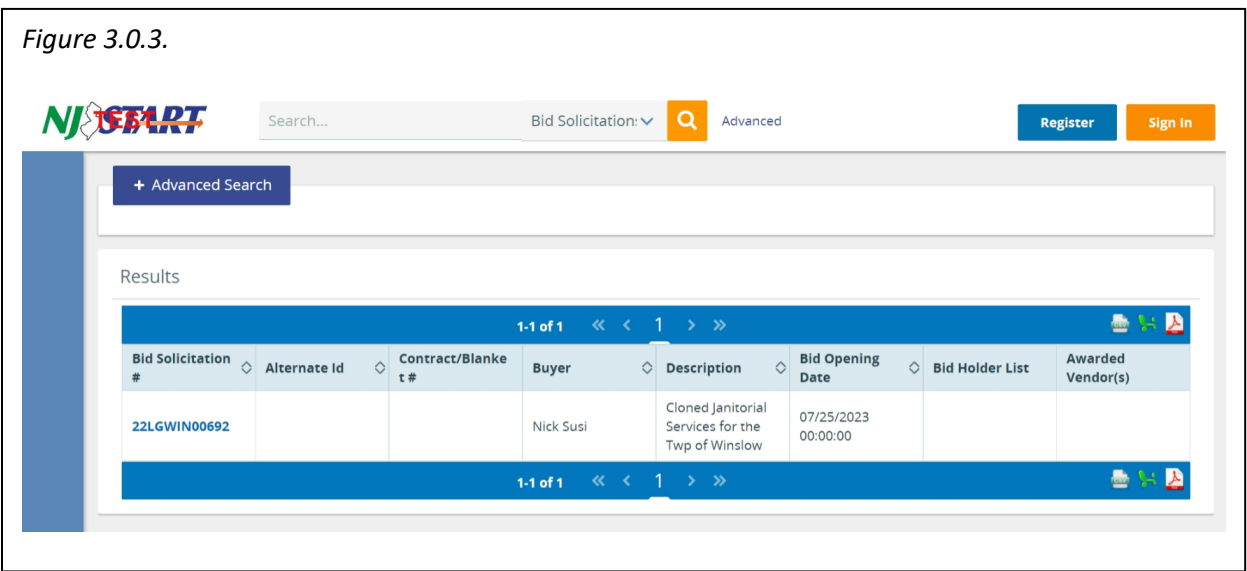

#### <span id="page-4-0"></span>**3.1. NJSTART Open Bids Details**

- The Open Bids list contains all bids whose Bid Opening Date is still in the future.
- The Open Bid list contains the following fields as described in *Table 3.1.1.*

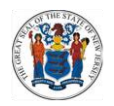

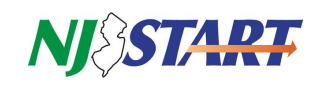

#### *Table 3.1.1.*

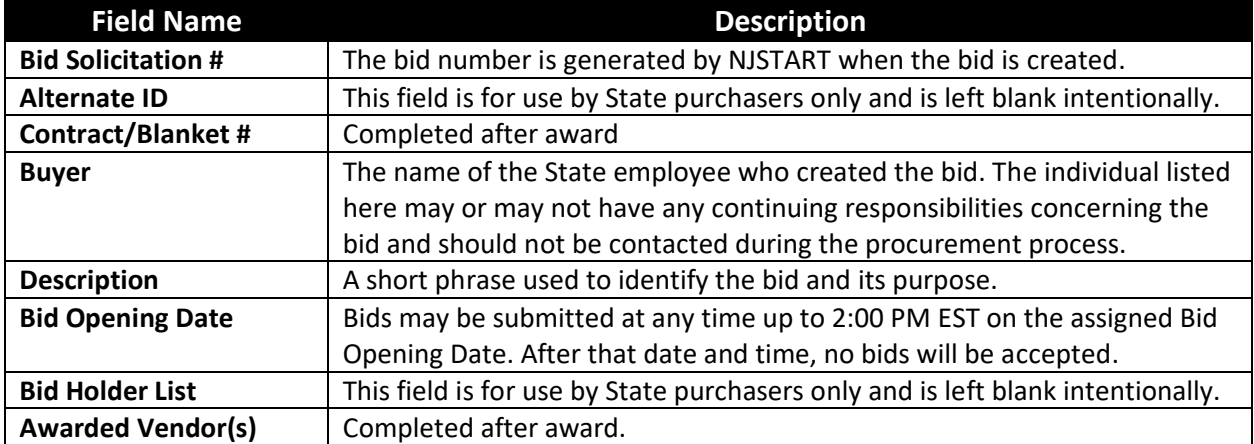

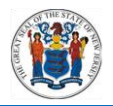

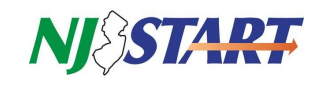

# <span id="page-6-0"></span>**3.2. Seeing a Bid**

- Click on the Bid Solicitation # you want to see, and a screen with bid details appears as shown in *Figure 3.2.1*. and described in *Table 3.2.1.*
- Attached files or forms appear as blue text links (see below adjacent to File Attachments).
- Click on the links to download, open and save these attachments.

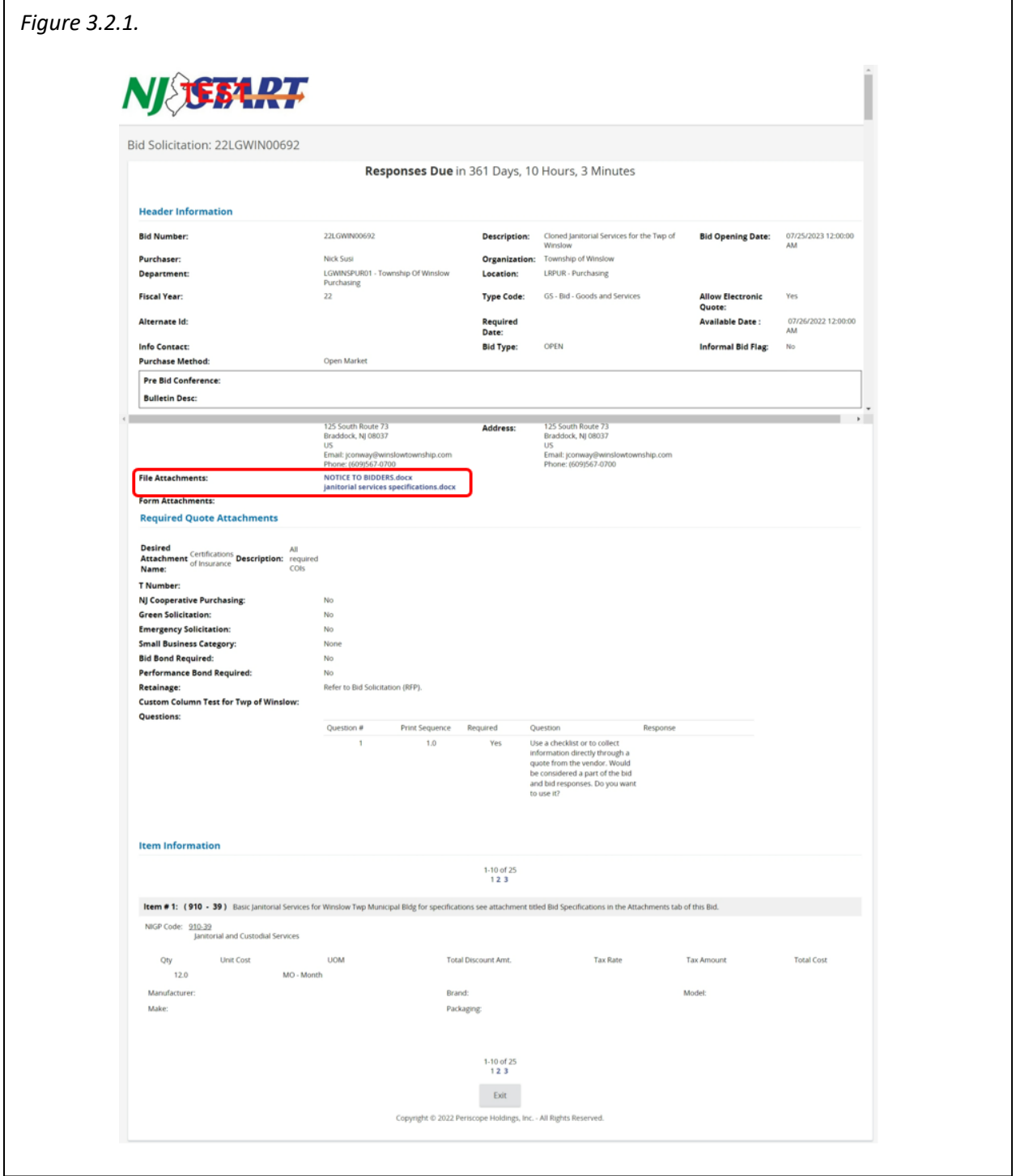

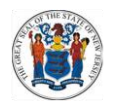

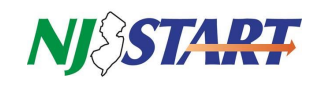

## *Table 3.2.1.*

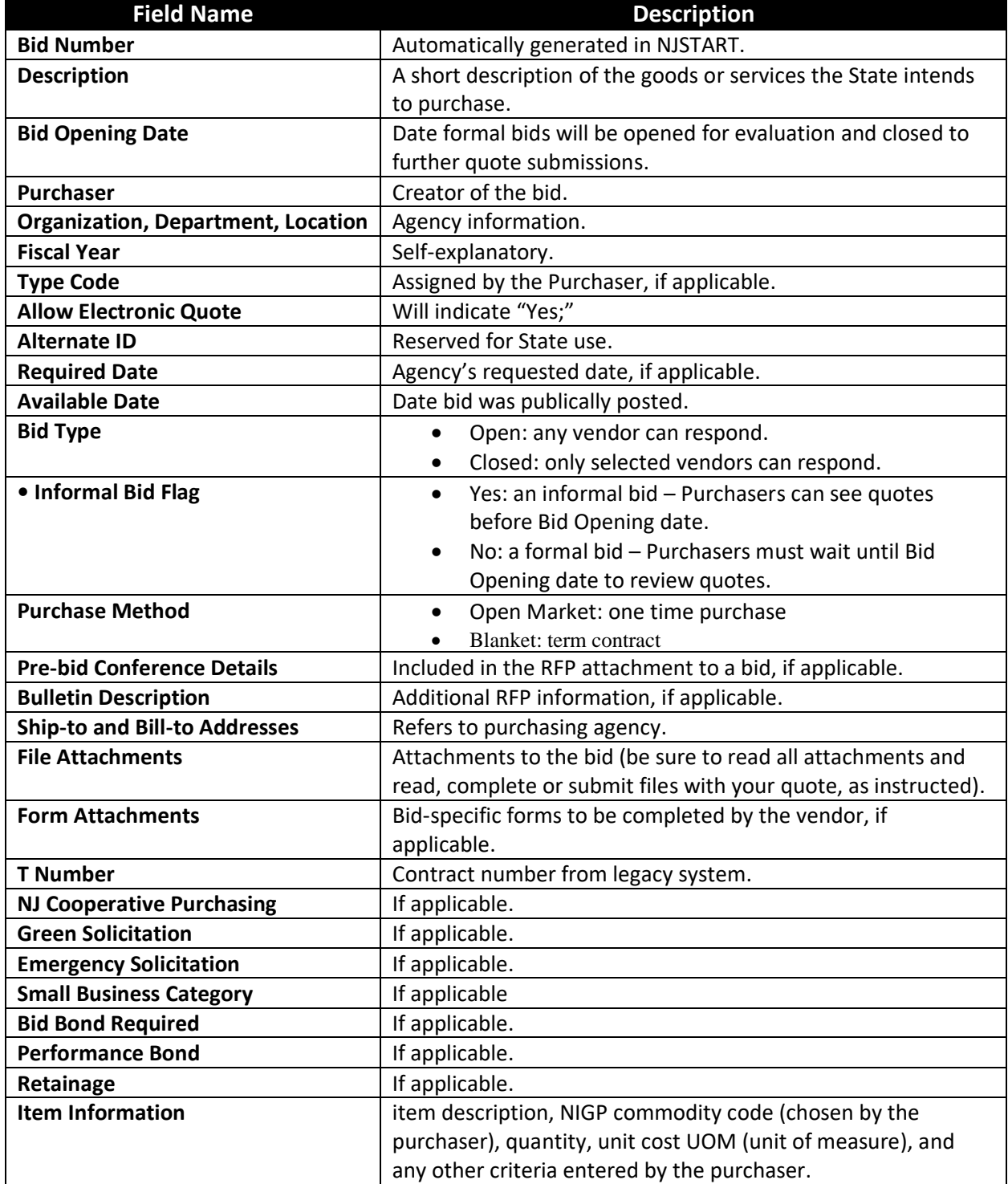

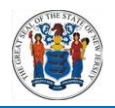

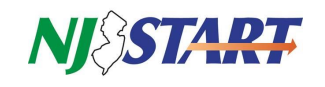

- The bid can be printed using your browser's print feature.
- Since you are not logged in, the only remaining action you can take is to exit by clicking on the Exit button at the bottom of the page as shown in *Figure 3.2.2.*

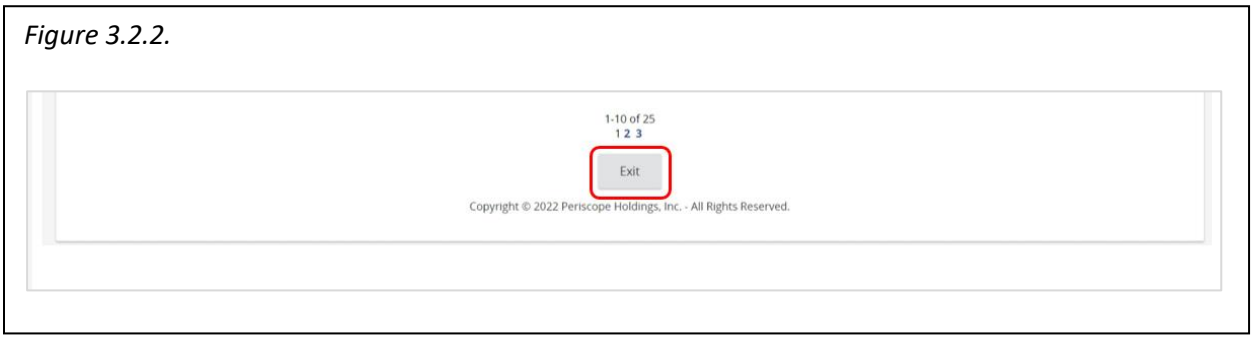

#### <span id="page-8-0"></span>**4.0 After You Find a Bid**

- Print the bid using your web browser and take note of specific identifying information, such as: Bid Number; Description; Commodity Code; etc.
- Use these to quickly return to the bid after login.
- Instructions on how to respond to a bid are provided in the Quick Reference Guide entitled "Submit a Quote."
- All quick reference guides can be found at the following link:

[NJ Division of Purchase and Property \(state.nj.us\)](https://www.state.nj.us/treasury/purchase/vendor.shtml)

If you have questions or need assistance, contact a New Jersey State Vendor Administrator at (609) 341- 3500 or email [njstart@treas.nj.gov](mailto:njstart@treas.nj.gov) as shown in *Figure 4.0.1.*

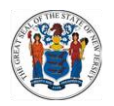

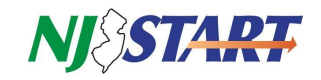

*Figure 4.0.1.*

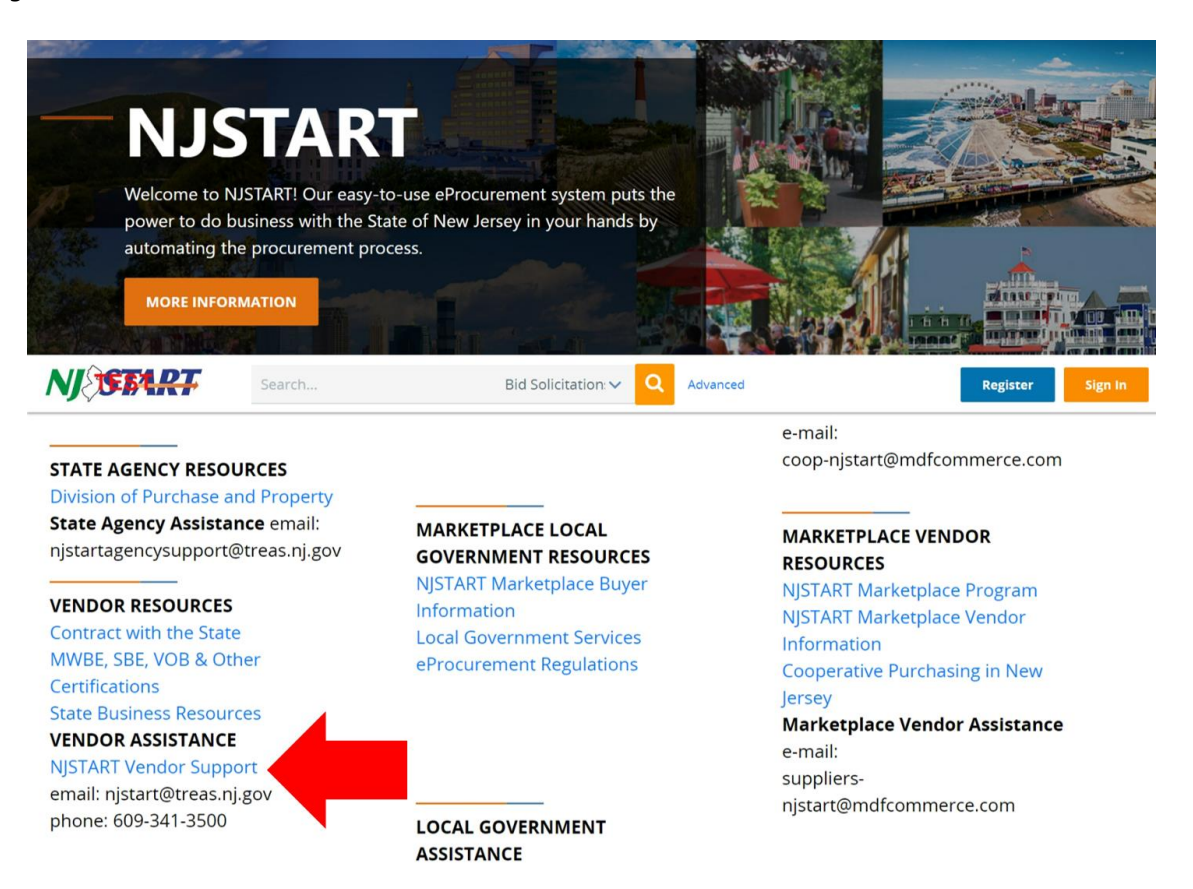